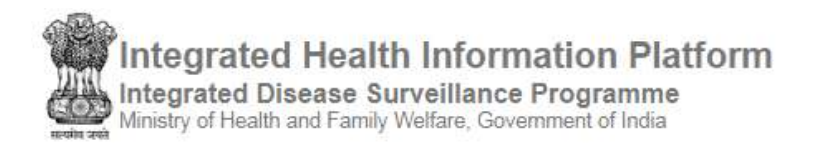

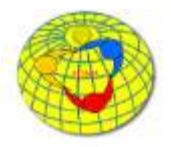

## **USER'S MANUAL** (version 3.0)

## **IHIP-IDSP WEB PORTAL** (Software Version 10.0 Last Updated On: 11/02/2020)

# **For L FORM USERs of Laboratories**

**(Internal Laboratories of the Health Facilities** like Primary Health Center, Community Health Center, Sub District Hospital; **External Laboratories** like District Public Health Lab, Medical College Hospitals Labs and **Independent Laboratories** including Private Laboratories and Reference Laboratories which need to report results of Lab samples of the diseases listed under IDSP).

## Contents / Learning Objectives of the user manual

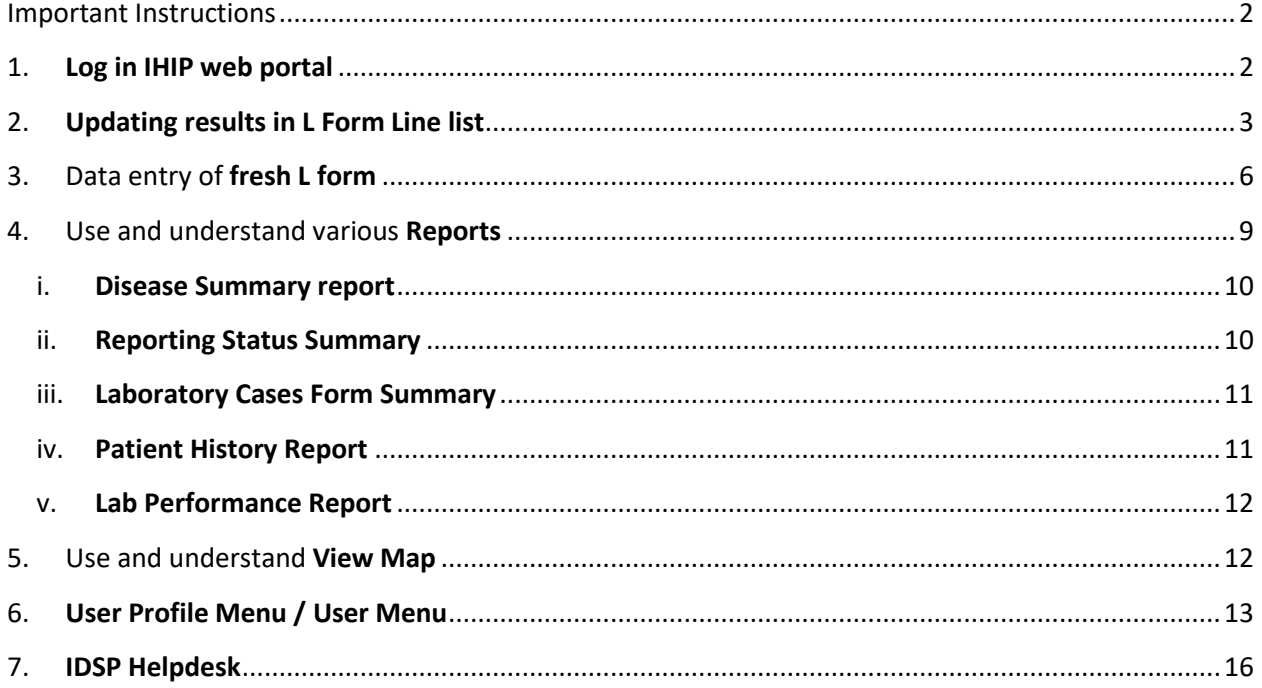

## <span id="page-1-0"></span>Important Instructions

Before we start learning how to use L form user account functionalities, some important instructions are as following:

- a. **Data entry of results** of the laboratory tests performed should be done **within 7 days** of sample put for testing.
- b. Log in IDs of L form user account would look like is lb28cht0051 where "lb" stands for "**Laboratory**"; "28" is the two digit **state specific code**; "cht" is the **abbreviation of the district name** in 3 letters and last 4 digits indicate the **number specific to that health facility**
- c. **All users are requested not to change the password for initial six months** so that it will be easier for the district / state counterparts to understand and help in resolving the technical issues of IHIP portal faced by the users of the respective district / state.

### <span id="page-1-1"></span>1. Log in IHIP web portal using Health Facility user ID and password

i. Open any browser and go to IHIP web portal [\(https://ihip.nhp.gov.in/#!/\)](https://ihip.nhp.gov.in/#!/) and then click on "Integrated Disease Surveillance Programme" in the left box or simply type "**ihip.nhp.gov.in/idsp**" or "**idsp.nhp.gov.in**" URL in address bar of the browser and click enter.

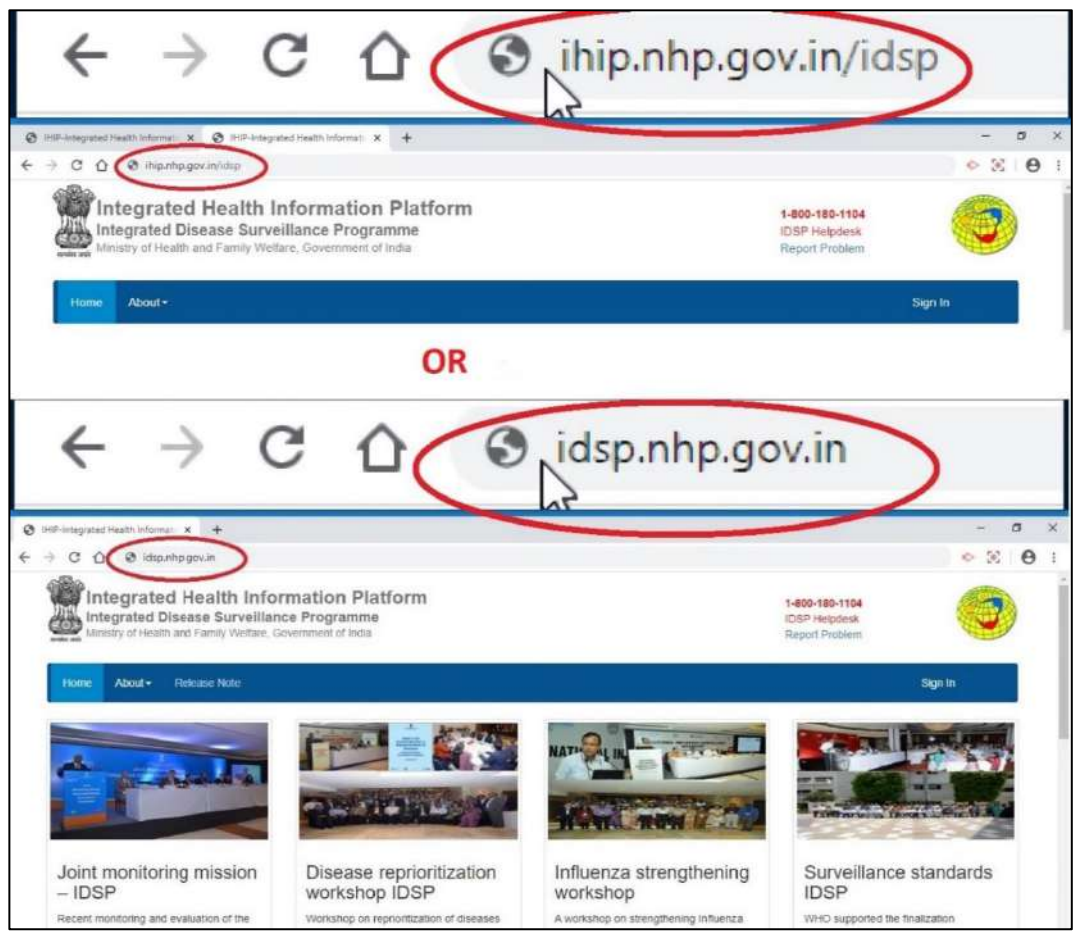

ii. Type the **Username**, **Password** given for the P form user; then enter 4-digit **captcha** as shown and click on "**Sign In**" button

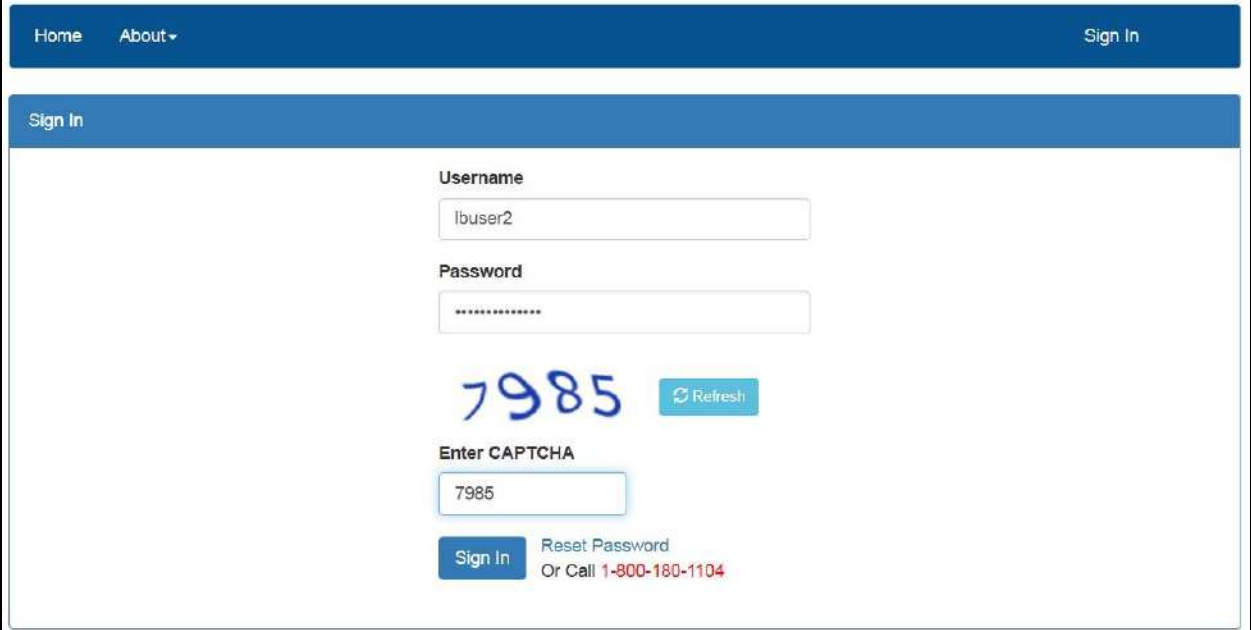

#### <span id="page-2-0"></span>2.**Updating results in L Form Line list** [**Auto Forwarded** from P form user account]

i. Click on "**Forms**" menu and then click on "**Laboratory Cases Form**"

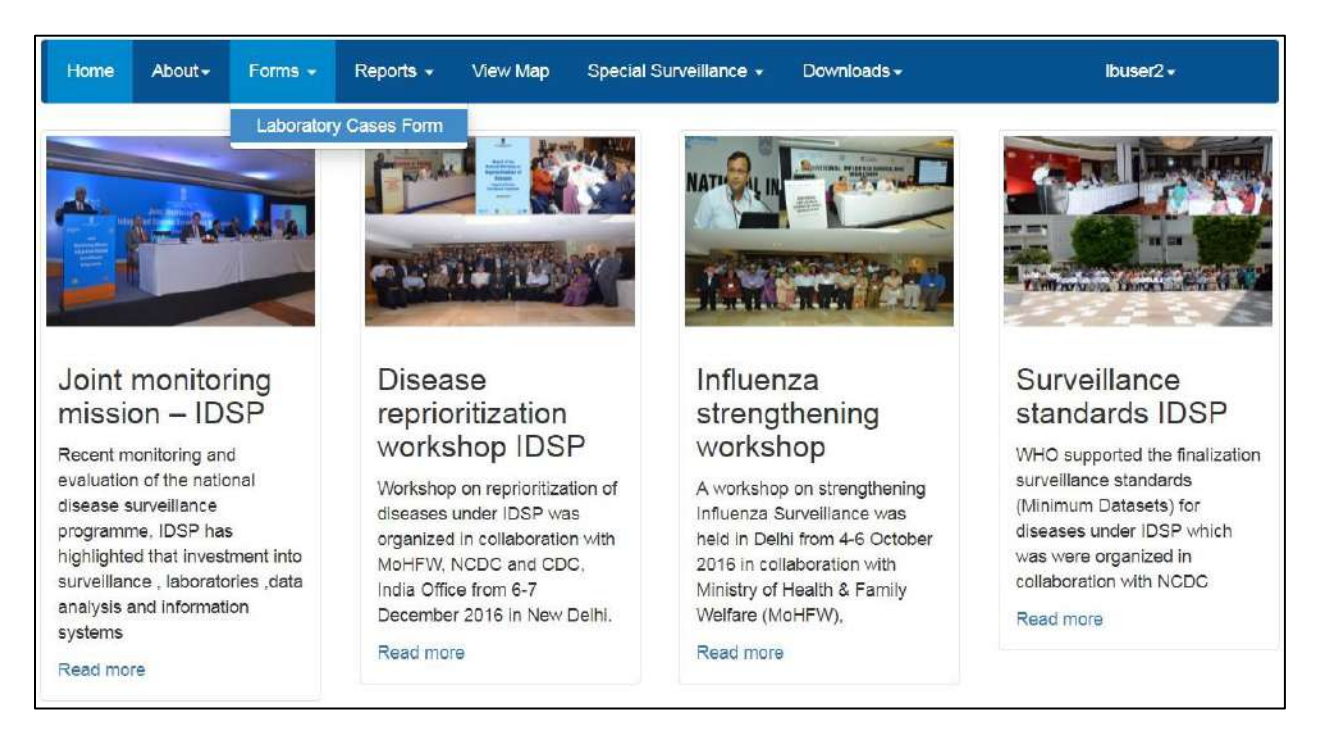

ii.The L form page will show "Add Patient Record" and "Line Listing"; here we shall see the example of **updating the result of the laboratory sample of the case details auto forwarded from P form user account**. As you can see in the "**Line Listing**", the last 3 columns related to Results are blank. Click on "Edit" button of the case whose result is ready to be entered after the testing.

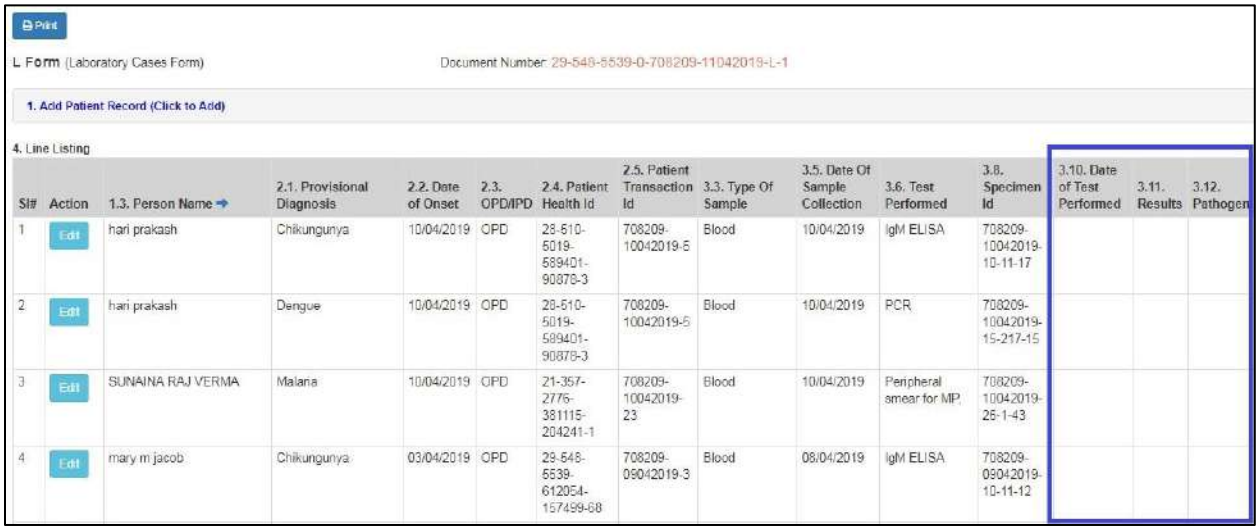

iii. Let's click on "**Edit**" button on one of the cases in the list; it will open up all the details of the case that were entered by the P form (Health Facility) user using P form. As you can see, only **"Date of Test Performed", "Test Result" and "Remarks" are pending**. "Pathogen" data field is not being seen in this screenshot; it will appear when the Result is selected as "Positive".

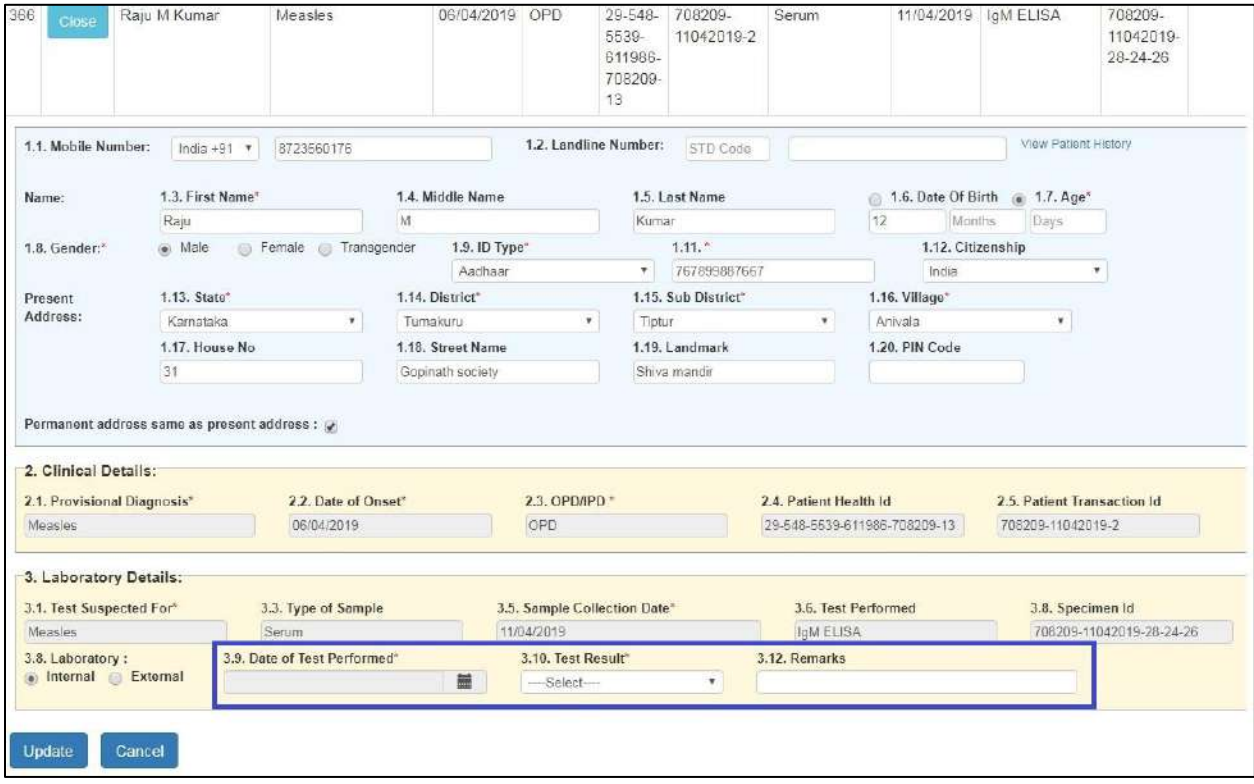

iv. Update the "Date of Test Performed", "Test Result", "Pathogen" and "Remarks" (if any). Then click on "**Update**".

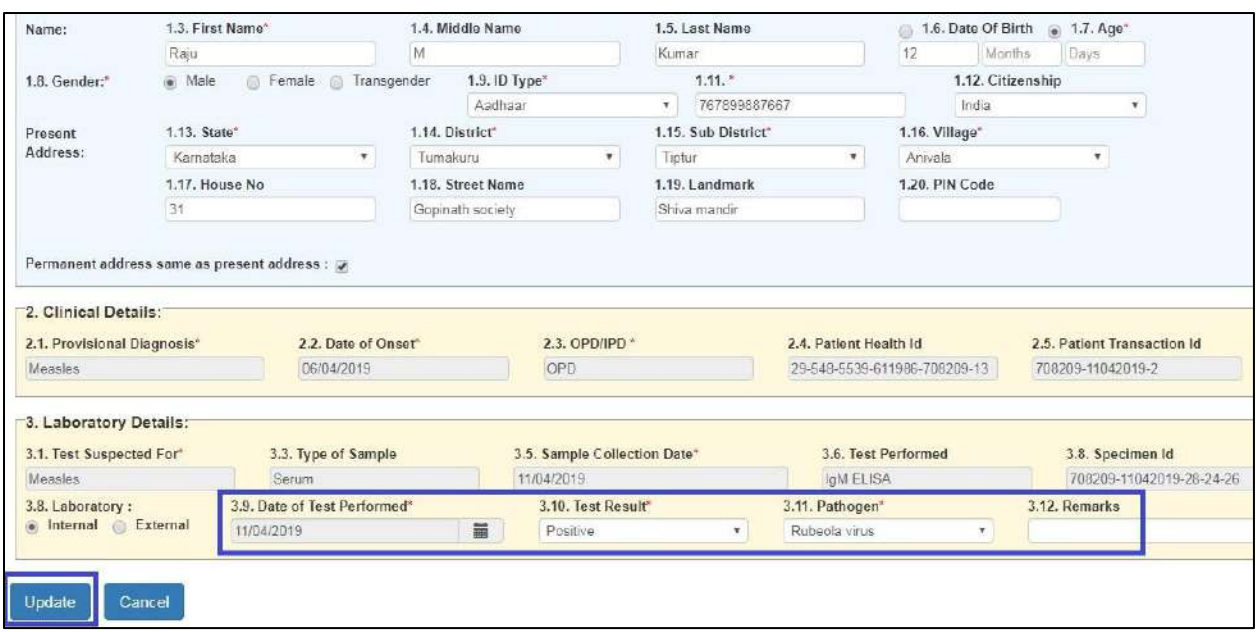

v. As you can see that the laboratory results updated is being seen in the last 3 columns. **You may update Results of other cases as well and update them**. You may edit the case details before submitting these cases details by clicking on "**Edit**" button under "Line Listing". You may cross verify and correct the details. You can see the disease wise distribution of the test results updated by you under "Summary" by clicking on it. You may even take the print of the document by clicking on "**Print**" button for your future reference / for crosschecking the data before submitting to the server. Once cross verified and confirmed, then you can share the data on server by clicking on "**Submit**". *Details once submitted cannot be edited.*

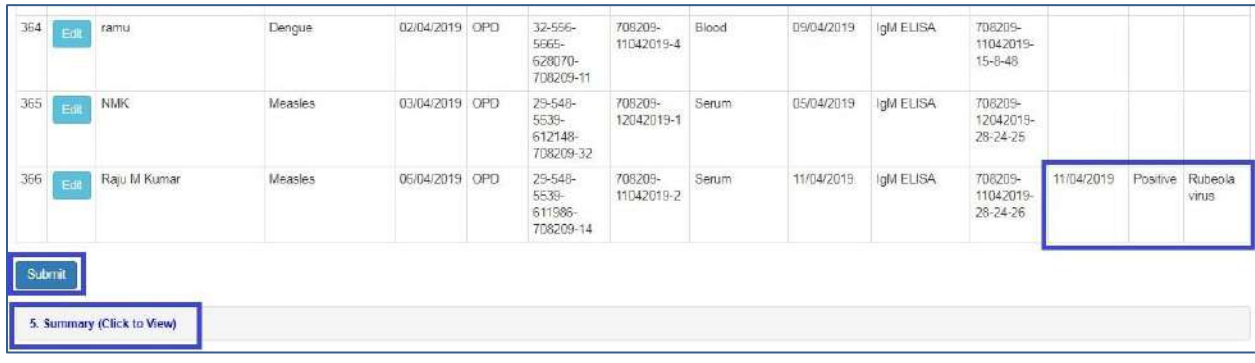

vi. On clicking "Submit" button, the case details whose result was updated will be cleared from the Line Listing of the L form page.

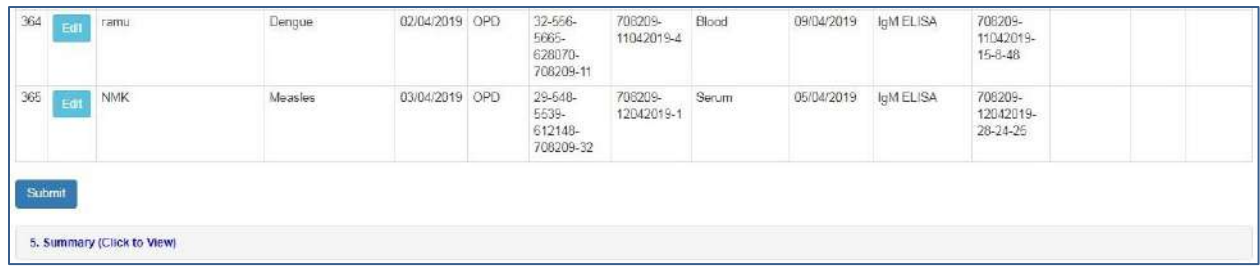

- <span id="page-5-0"></span>3.Data entry of **fresh L form**: Most of the cases in L form will be auto-forwarded from P form of the linked health facility but in some cases the patient might visit the lab directly in which the case needs to be filled in freshly in L form by L form user. Let's take an example of fresh entry of L form.
	- i. The L form page will show "Add Patient Record" and "Line Listing"; here we shall see the example of fresh entry of L form by using "**Add Patient Record**"

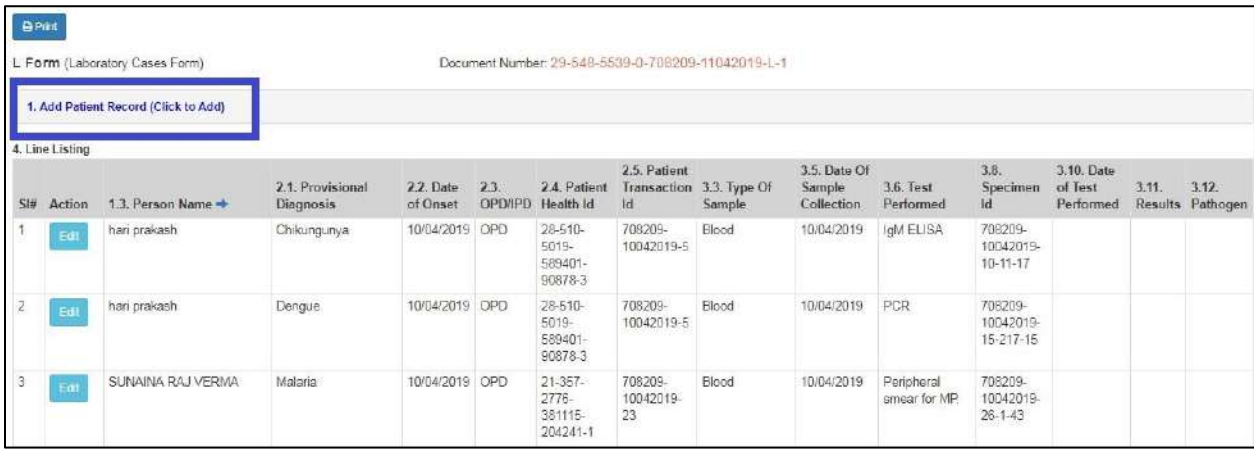

ii. As you can see that all the fields in "Add Patient Record" of L form are same as that "Add Patient Record" of P form

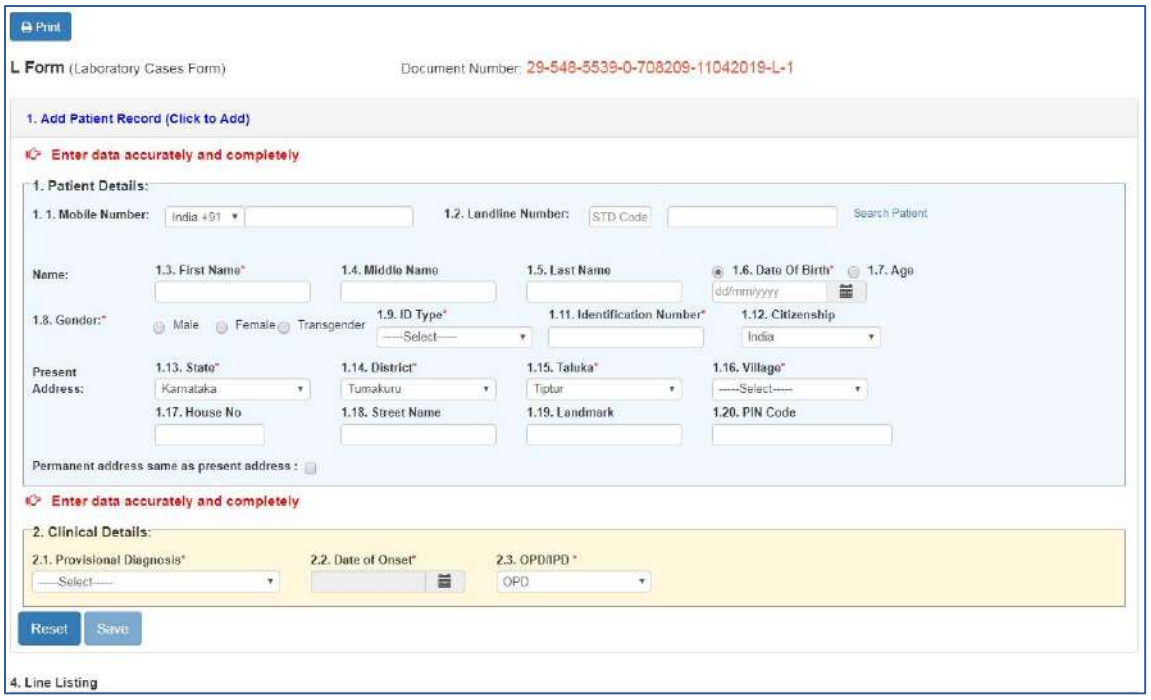

iii. Enter the **basic details of the patient esp. the mandatory fields** (marked with red asterisk \*).

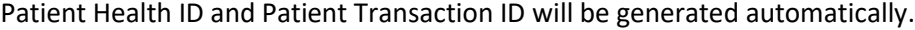

 $\sim$   $\sim$   $\sim$   $\sim$ 

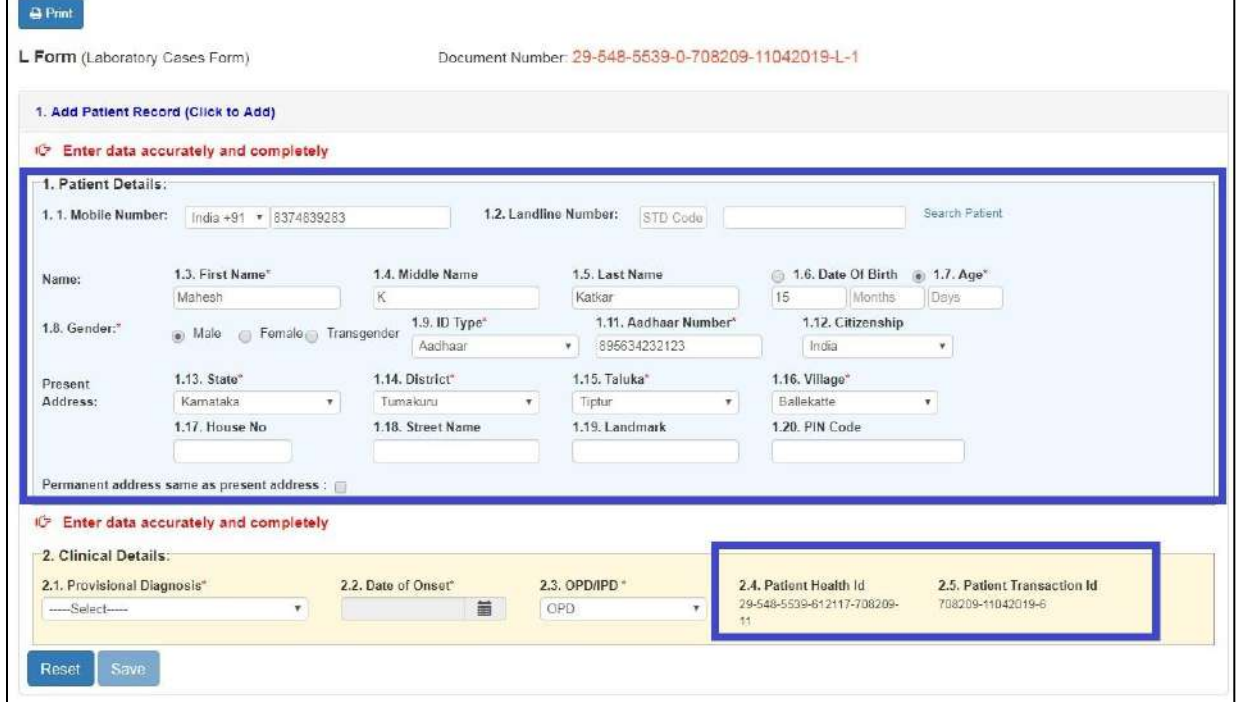

iv. Enter the **Provisional Diagnosis, Date of Onset** and whether patient visited the **OPD or** admitted to **IPD**. If not sure of the presumptive diagnosis then one can enter the syndromic diagnosis which can be entered from the same drop down list of Provisional Diagnosis. *Please note that you can select the Date of Onset within last 30 days only from the date of reporting*. As you select the "Provisional Diagnosis", one more box of "Laboratory Details" will be seen. Enter the necessary "**Laboratory Details**" for the sample and the test. The specimen ID would be generated automatically. If the laboratory facilities for testing this sample is available within the Health Facility then check on "**Internal**"; if not then check "**External**" and select from the drop down menu the Laboratory where you want to send the sample for testing. You may add "**+**" sign to add another Lab sample details. If the test result are not available on the same day that you might save these details and update the result whenever available. Click on "**Save**" to save these details.

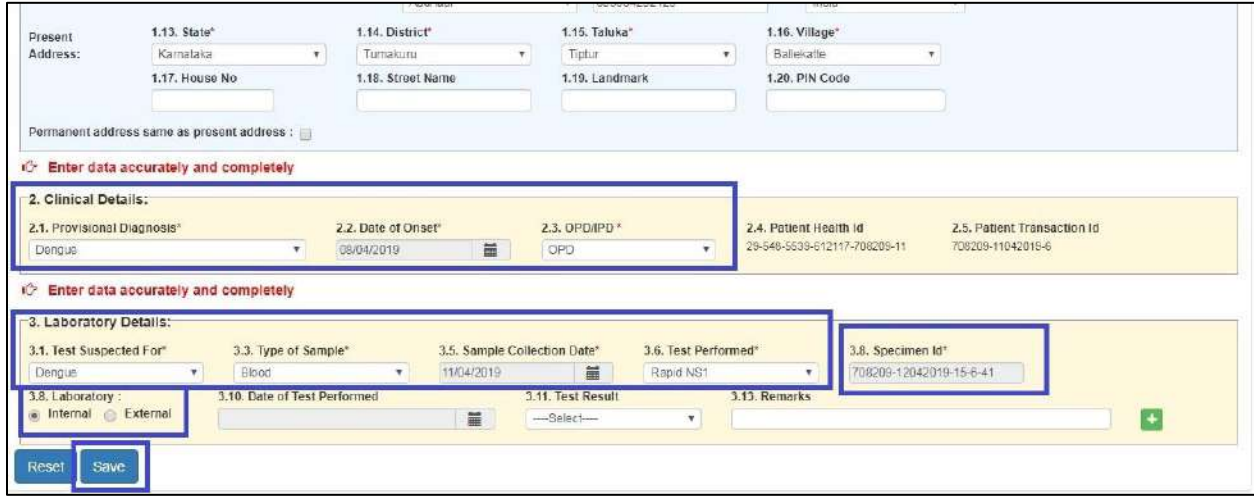

#### v. On saving, you will see the case details under the "**Line List**" section

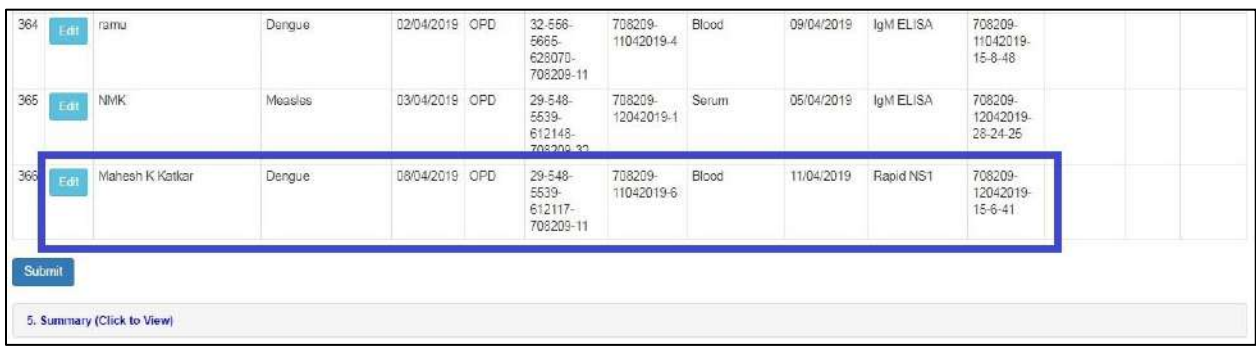

vi. **You may add as many cases and save them**. You may edit the case details before submitting these cases details by clicking on "**Edit**" button under "Line Listing". You may cross verify and correct the details. You can see the disease wise distribution of the test results updated by you under "Summary" by clicking on it. You may even take the print of the document by clicking on "**Print**" button for your future reference / for crosschecking the data before submitting to the server. Once cross verified and confirmed, then you can share the data on server by clicking on "**Submit**". *Details once submitted cannot be edited.*

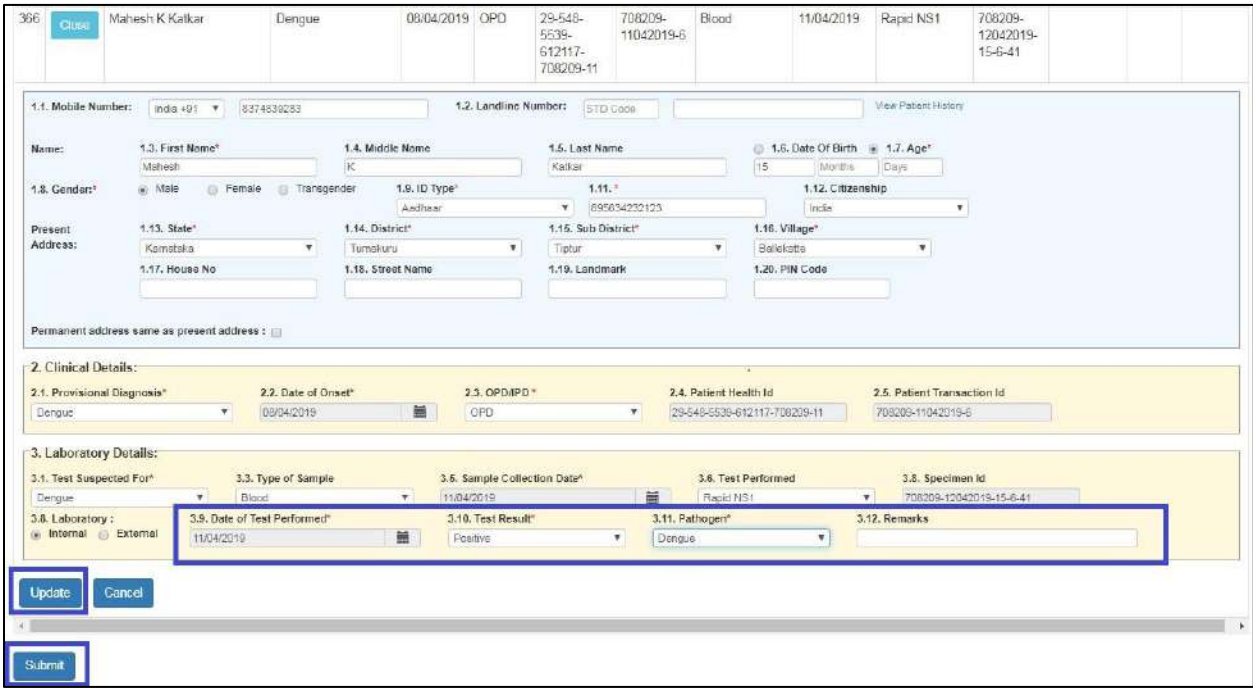

<span id="page-8-0"></span>4.Use and understand various **Reports**: Now we will see the "**Reports**" section which can be used to generate various reports for analysis and monitoring

Various reports available under "Reports" menu are:

- i. Disease Summary
- ii. Reporting Status Summary
- iii. Laboratory Cases Form Summary
- iv. Patient History Report
- v. Lab Performance Report

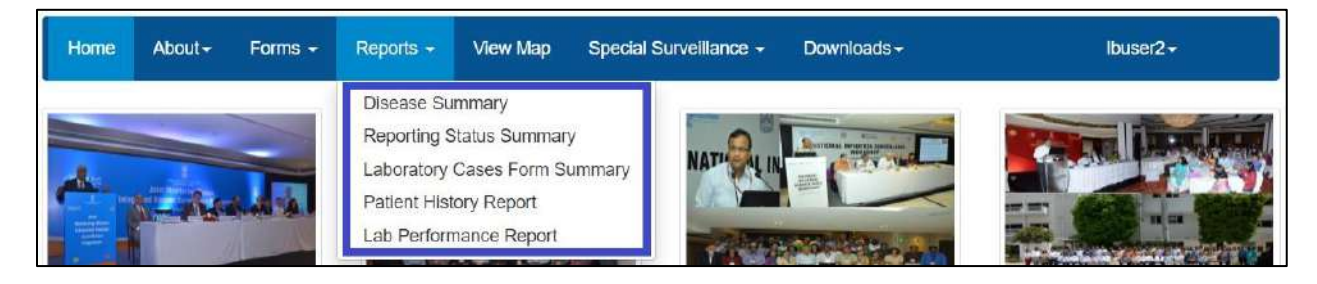

Let's see each report one by one:

<span id="page-9-0"></span>i. **Disease Summary report** provides disease wise summary of laboratory confirmed cases in the form of Numbers, **Epidemic Curve** (Line Diagram) and **pathogen wise distribution of cases** in the form of Pie diagram. One can also **locate the cases on map** [Details $\rightarrow$ View Data On Map]; one can get the line list of the cases [Details $\rightarrow$ Line Listing] and week wise case numbers in the form of Data Table [Details→Data Table].

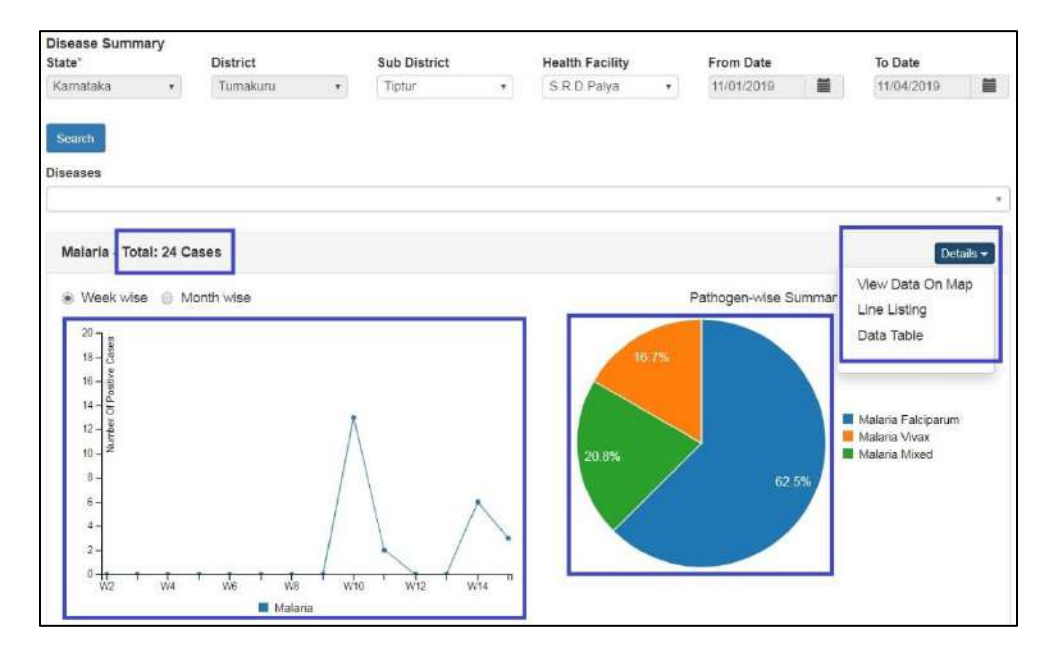

<span id="page-9-1"></span>ii. **Reporting Status Summary** provides date wise summary of reporting of P and L form users of the health facility. This report **helps in monitoring whether the P form user and L form user of the health facility have submitted their report on a particular date or not**. If submitted, then it will show "Y" in front of that date for that particular user; clicking on "Y" will give you a pdf which provides disease/syndrome wise summary (in numbers) of case details entered through P or L form on that date along with line listing. If the user has not submitted even a single case or not updated even a single resulrt on that day, then it will show "N".

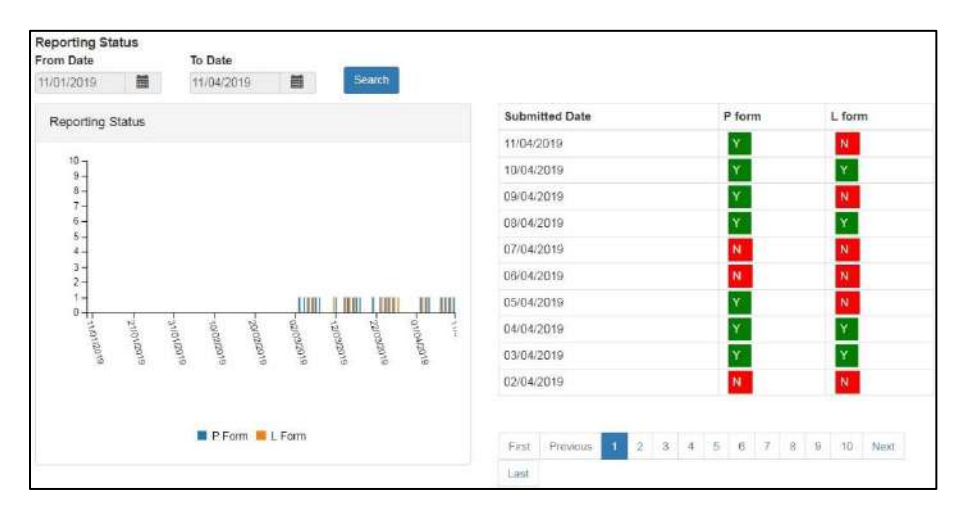

<span id="page-10-0"></span>iii. **Laboratory Cases Form Summary** shows the **data in aggregate i.e. number of cases (disease wise) entered through L form by your Health Facility/Lab**. The report show the number of test/s performed for a particular disease (with the type/s of the test/s performed) along with number of positive samples (and distribution of the positive cases in Age and Gender). On clicking the number, you can get the **complete line list** of the positive cases and you can also get the **distribution of the cases on map by** clicking on the marker just besides the number.

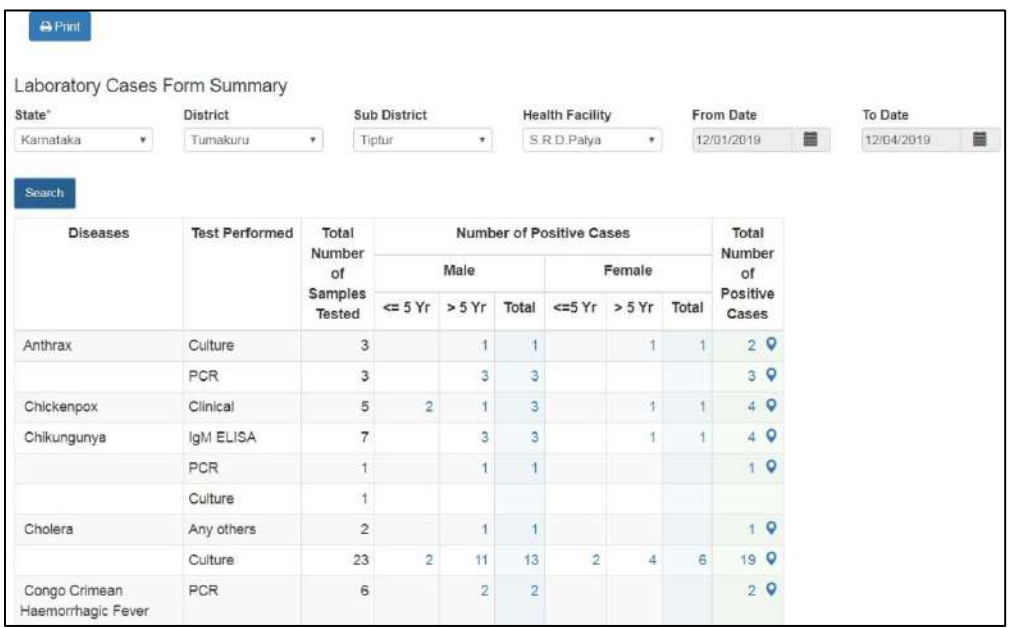

<span id="page-10-1"></span>iv. **Patient History Report** lists the cases entered through P form or L form for the selected dates. User can find the history of a particular patient or group of patients by one of the 3 identification data fields like 'Mobile Number' or 'First Name' or 'ID Type' & 'Identification Number'. By clicking on the Name of the patient (under 'Person Name' column), user can get patient's history in PDF. One can also 'export' the listed case/s displayed on the page.

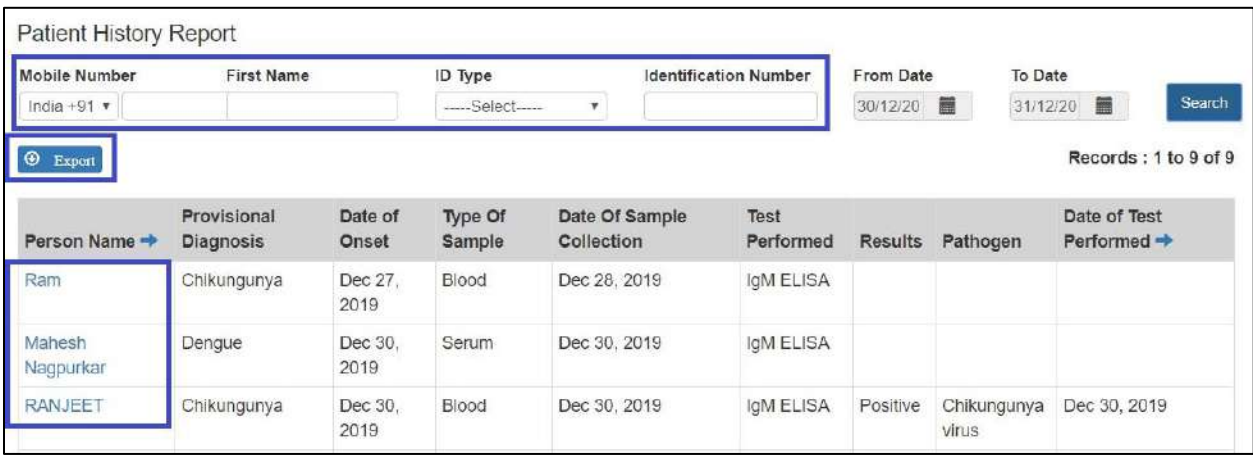

<span id="page-11-0"></span>v. **Lab Performance Report** displays the table showing the summary of number of tests done for a particular disease and number of positive cases for the laboratory. On clicking the numbers, user can get the line list of those cases. By clicking on the Name of the patient (under 'Person Name' column), user can get patient's history along with the result of the test in PDF. One can also 'export' the listed case/s displayed on the page.

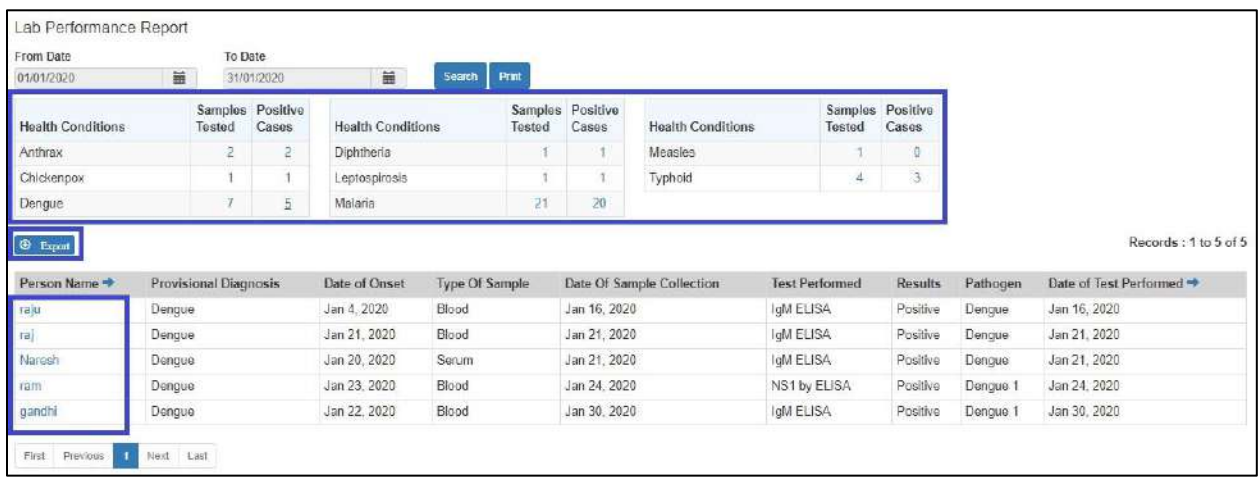

### <span id="page-11-1"></span>5.Use and understand **View Map**:

i. View Map → 'Search Facility' helps to locate different health facilities on map. One can click on the spot of the health facility to get more details of the selected health facility like Health Workforce Details etc. One can also add different '**layers**' for detailed analysis as shown on right upper corner of the screenshot. Legends are shown on right lower corner. One can zoom in with '+' and zoom out with '-' signs.

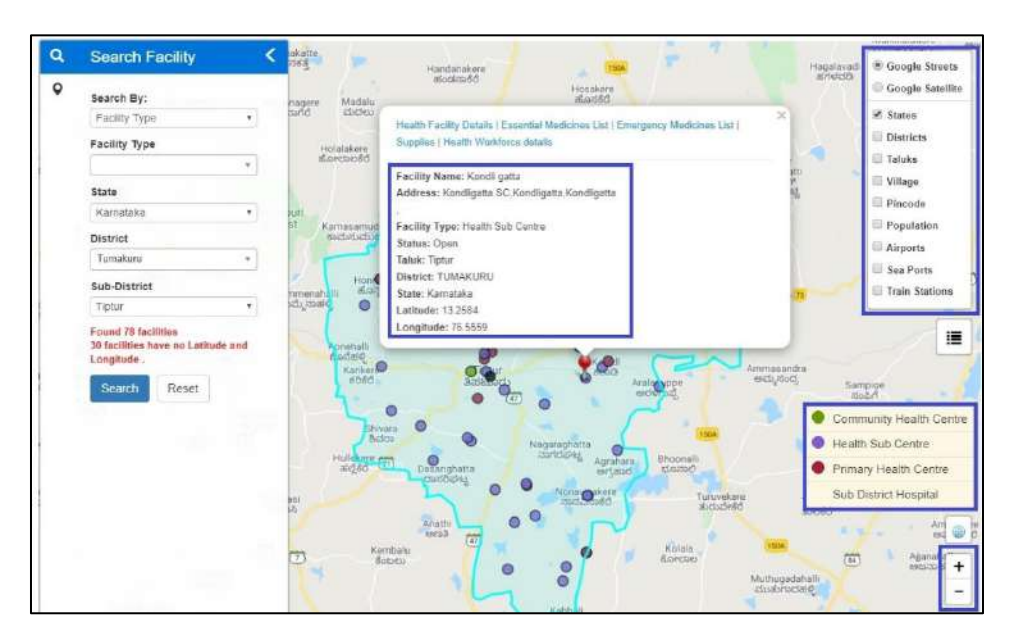

ii. View Map '**View Conditions / Data**' will help to get the **disease/pathogen wise distribution of cases [laboratory confirmed positive cases only] on Map**; one can get the details of the patient by clicking on a particular marker; one can also **locate the health facilities near to the selected case/marker.** One can user '**Show Heatmap**' to locate clustering of cases.

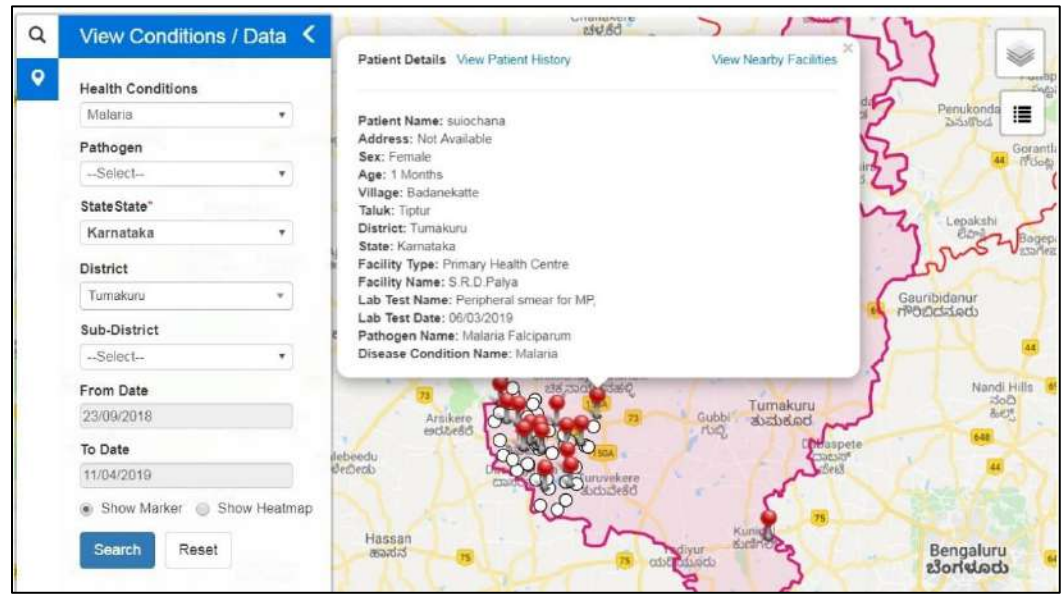

Please note:

- a. In "Reports" and "View Map", **you can change the "From Date" and "To Date"** depending upon your requirement of report or map for a particular time period.
- b. In "Reports" menu, each report has "**Print**" button in left upper side. You can click the same **to print or download the pdf of the data you are seeing on the Report page** after clicking on search.

### <span id="page-12-0"></span>6.**User Profile Menu / User Menu**

The user menu will be represented by the user ID of the user. This menu has various sub menus like My Profile, View Facility Information, Change Password and Logout.

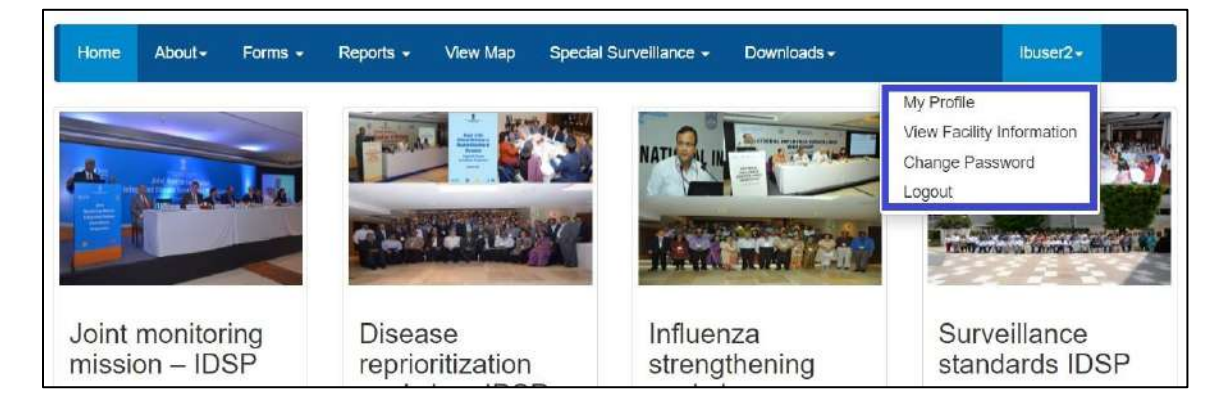

i. On My Profile / Update Profile page, the user can update his or her profile. [this is the  $1<sup>st</sup>$  thing that the user needs to do on very first log in]. The personnel who is going to enter the data on various forms will fill in his or her details on this page. The user needs to fill in at least mandatory data fields (marked with red asterisk \*) and then click on 'Update' button to update the profile. If there is any change in User in future, then the new user needs to use 'My Profile' to update his or her profile.

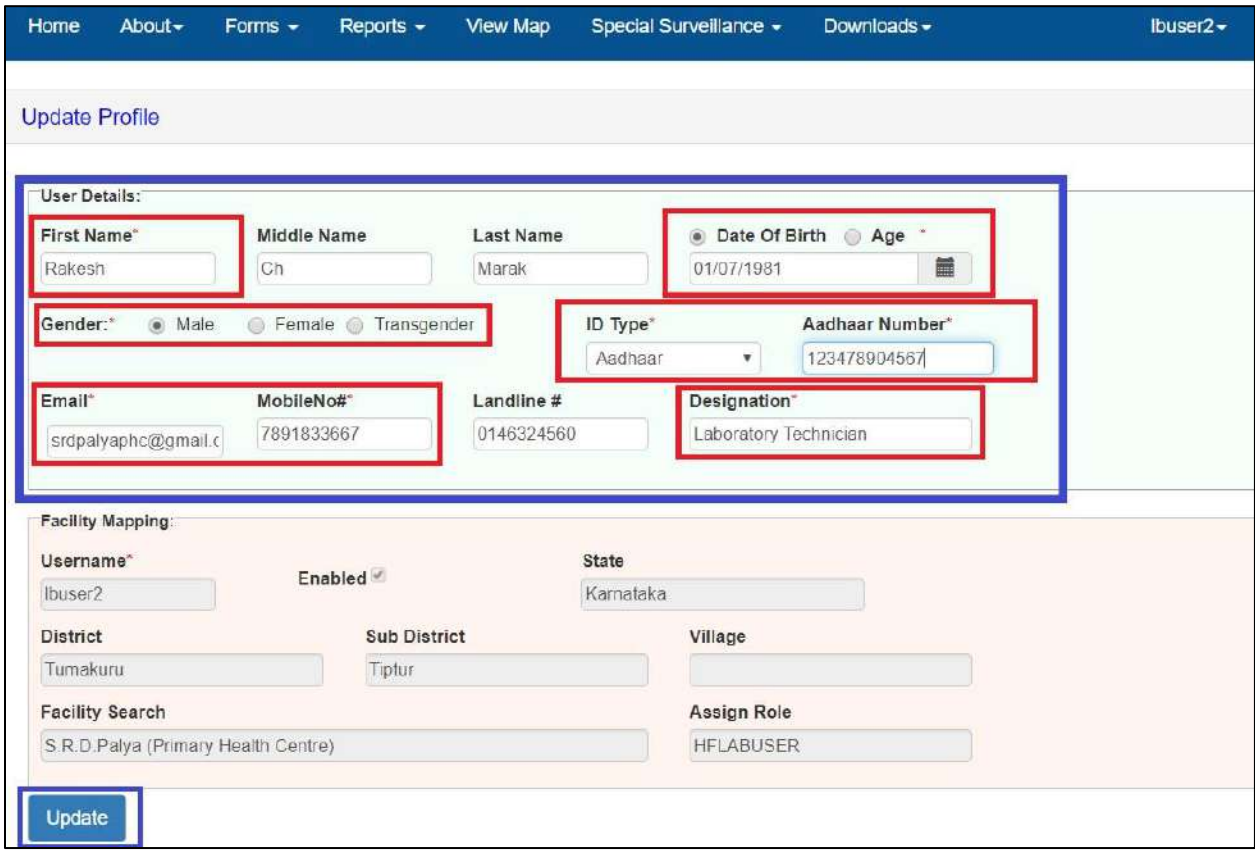

ii. **View Facility Information** will allow the user to see basic details of the Health Facility / Laboratory, the account of which the user is handling.

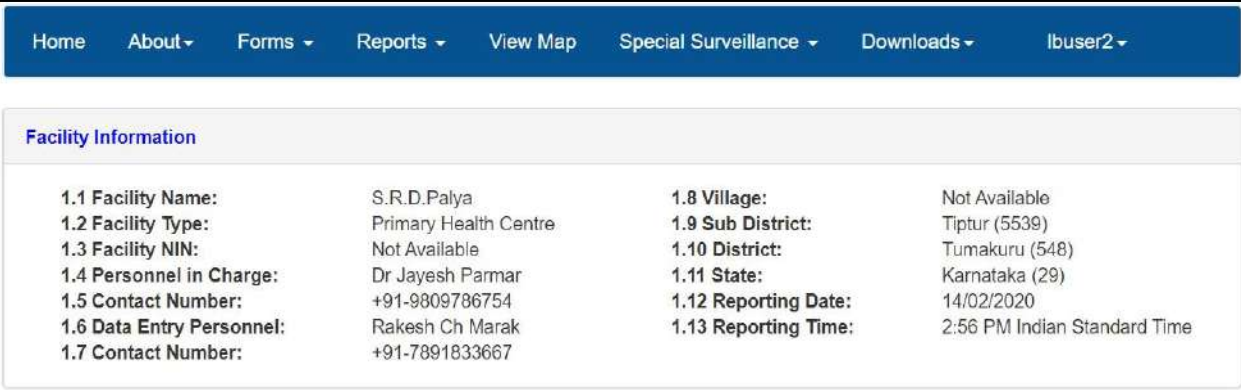

iii. With '**Change Password**', user can change the password to log in this web portal.

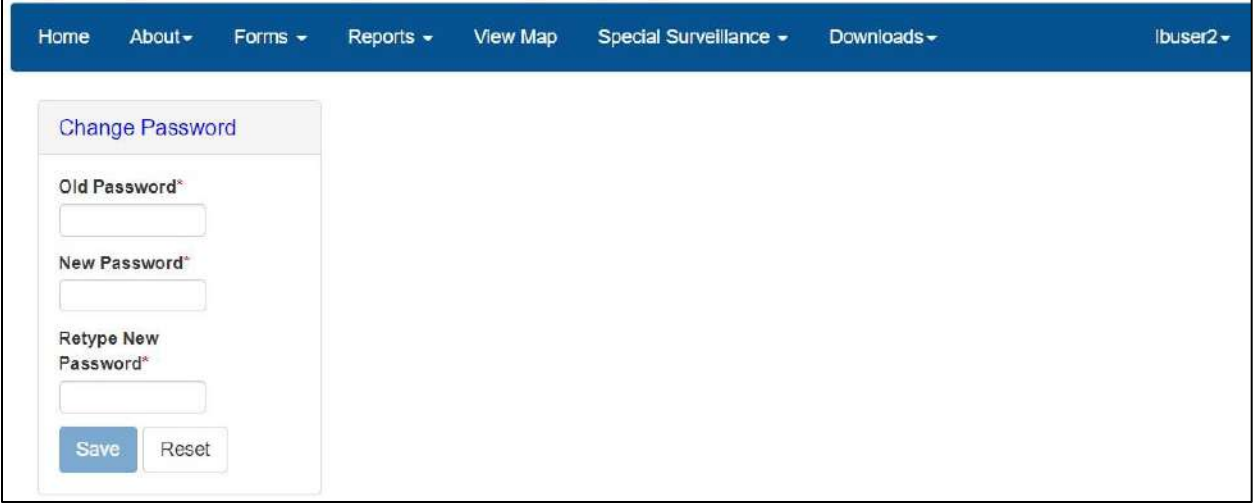

- iv. By clicking '**Logout**', user will come of the user account of his or her facility.
- ➢Reset Password: In case the user forgets the password then the user can click on "Reset Password" link on Sign In page, which will direct the user to enter his or her username. Once the user enters the correct Username, he or she will receive a One Time Password (OTP) on his or her registered mobile number [the mobile number updated on 'My Profile' or "Update Profile' page]. On entering the OTP, the user will be directed to change the password.

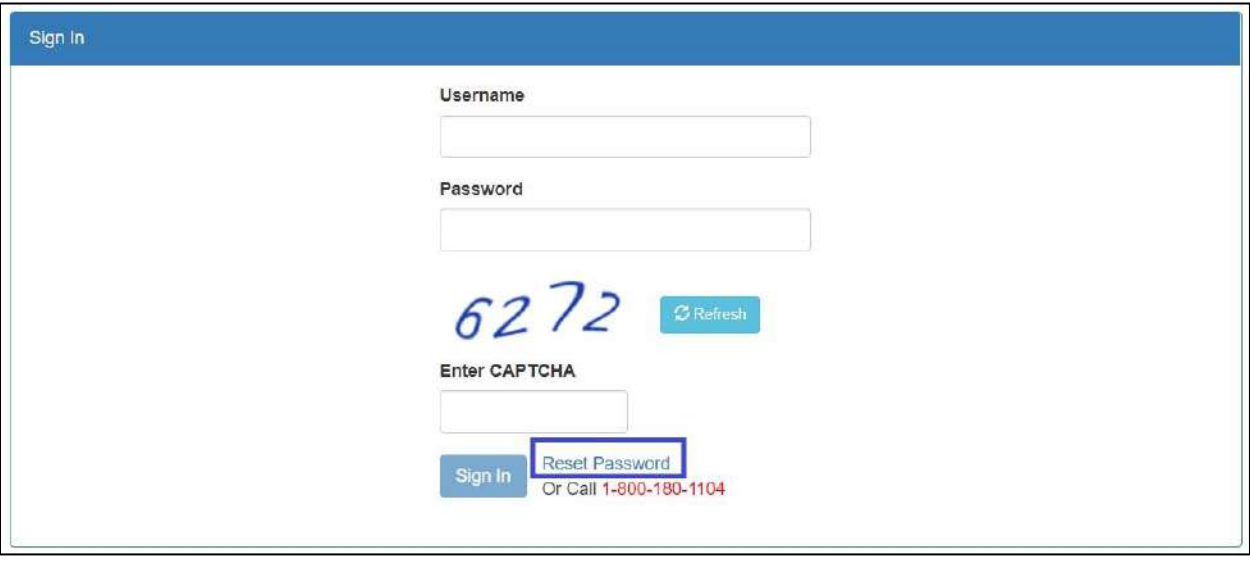

## <span id="page-15-0"></span>7.**IDSP Helpdesk**

- i. One toll free number (**1-800-180-1104**) is being displayed on the on the upper part of any page of this web portal. One can dial in this number directly in case the user faces any technical issue in relation with the web portal.
- ii. The user can also click on "Report Problem" which will open another form in which the user can describe the technical error or problem in details and can also upload any screenshot or photo or document to better describe the issue so that the programmers can understand the issue well to resolve it as soon as possible.

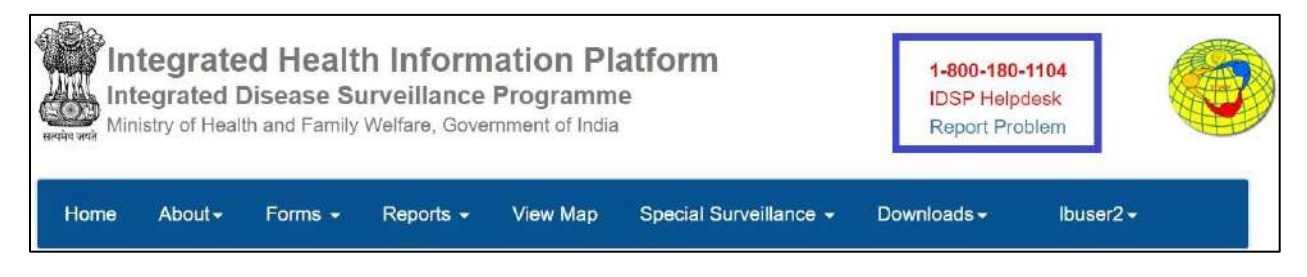